# MyV3

用户手册

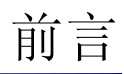

## 著作权

著作权 (著) 1988-2003,北京安博士信息安全技术有限公司 本使用手册中的内容和程序受到著作权法和计算机程序保护法的保护.

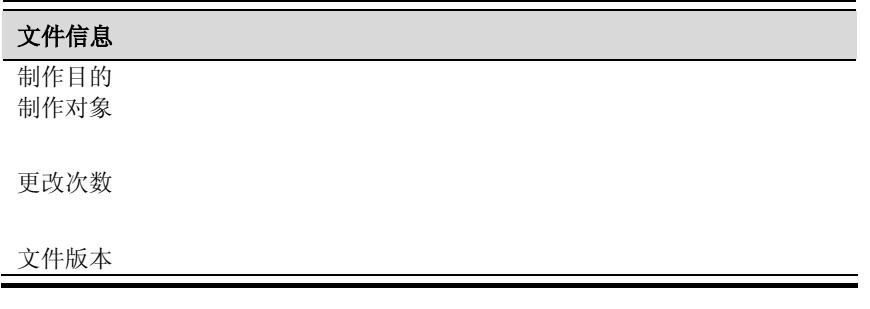

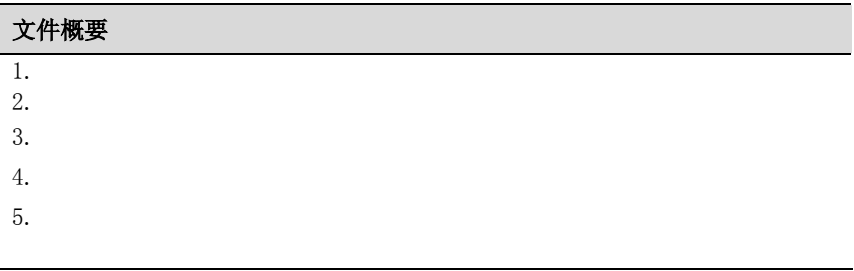

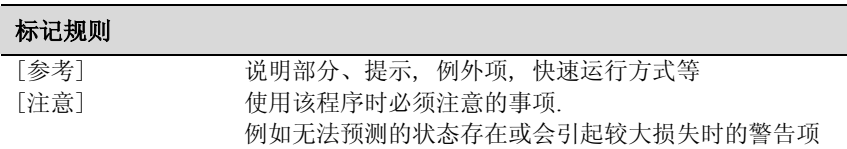

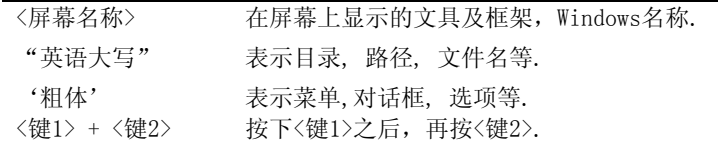

#### 技术支持及病毒咨询 地址  $100083$ 北京市海淀区中关村东路18号财智大厦C座2005室 公司主页 www.ahn.com.cn 电话 06-8260-0932/33/36/38 传真 06-8260-0931

#### 海外分公司

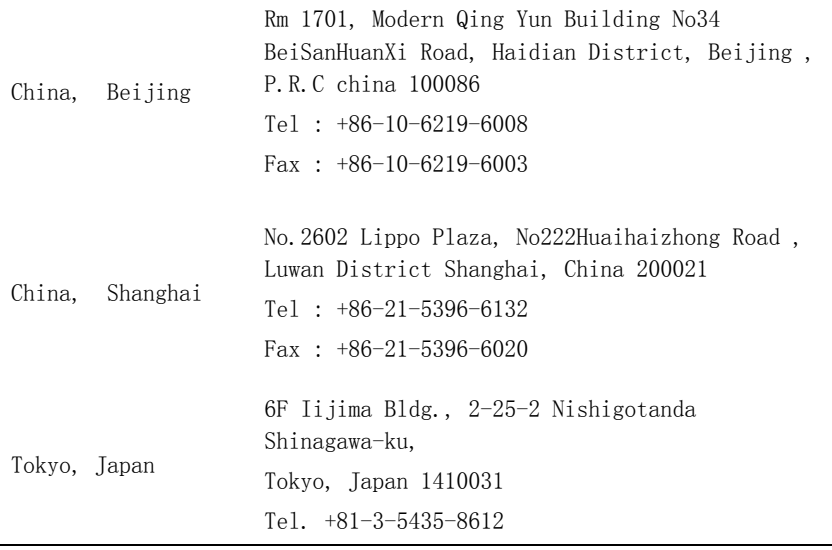

Fax. +81-3-5487-6075 Web : Http://www.ahnlab.co.jp

目录

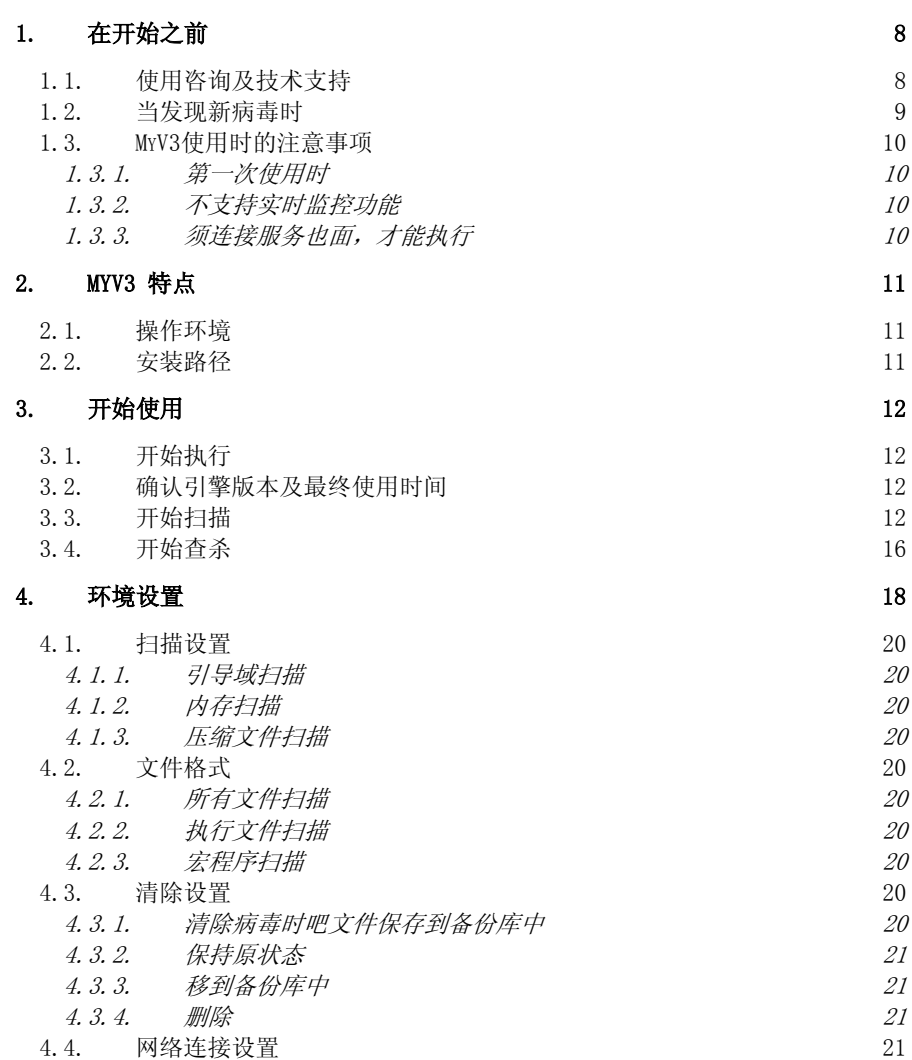

5

4.4.1. 直接连接网络 22

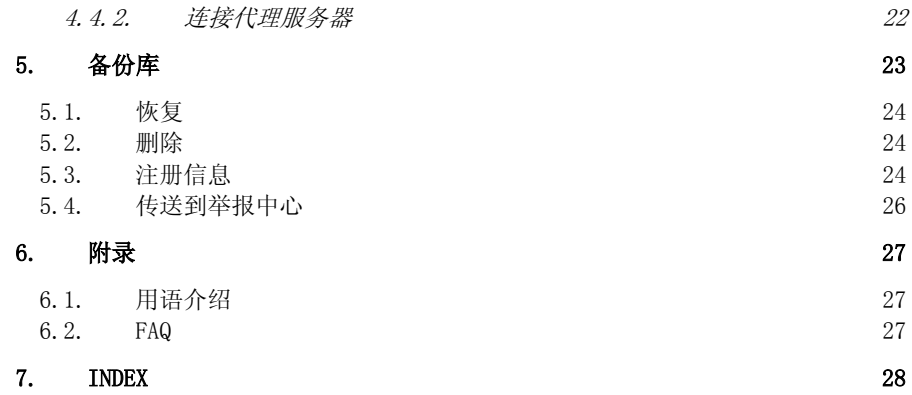

## 图片目录

发生错误! 无法查找图片目录项.

## 1. 在开始之前

## 1.1. 使用咨询及技术支持

在使用MyV3的过程中,如有疑问请先参考本使用手册. 如有其他方面的咨询请通过邮 件、本公司主页、电话和传真及邮箱联系我们.

安博士主页 : www.ahn.com.cn

邮件 : Support@ahn.com.cn

邮编及电话、传真 : 100083 北京市海淀区中关村东路18号财智大厦C座2005室 客服中心负责人收

电话 : 06-8008100617(客服中心)

传真 : 06-10-8260-0931

## 1.2. 当发现新病毒时

怀疑被病毒感染或者发现新病毒时,或者通过其他防毒软件发现新病毒时,请与客服 中心联系后把病毒样本直接发给客服中心. 我们尽快对传送文件进行分析后, 确认是 否被病毒感染,如果确认为新病毒时,在最短时间内给您发送该病毒引擎,使您的损 失最少化.

9

安博士主页 : www.ahn.com.cn

邮件 : Support@ahn.com.cn

邮编及电话、传真 : 100083 北京市海淀区中关村东路18号财智大厦C座2005室 客服中心负责人收

电话 : 06-8008100617(客服中心)

传真 : 06-10-8260-0931

## 1.3. MyV3使用时的注意事项

#### 1.3.1. 第一次使用时

第一次执行MyV3时通过智能升级须下载安装程序执行模块. 而且不运行智能升级, My V3将无法正常操作.

#### 1.3.2. 不支持实时监控功能

在MyV3只支持手动检查. 如使用系统实时监控,请使用V3VirusBlock 2005或者My RT S.

#### 1.3.3. 须连接服务也面,才能执行

MyV3是在线专用防毒软件因此需连接到MyV3服务页面才能使用.

## 2. MyV3 特点

MyV3可以避免在用户系统上需安装原有的包装程序才能扫描及查杀病毒的不便之处, MyV3只要上网,就可诊断及查杀病毒的在线杀毒软件.

MyV3与原有的桌面用V3系列及其他防病毒软件不同,它只要上网,就可诊断及查杀病 毒的在线杀毒服务. 例如在网吧或者在其他计算机上上网时,只要连接MyV3服务页面 就可检查该计算机是否被病毒感染,因此用户可以放心的使用计算机.

在病毒的扫描及查杀功能上设置安博士专利技术强力引擎(Warp Engine) 可以迅速 而准确地防范病毒及外挂工具等。当用户每次运行该程序时,自动升级为最 新引擎,因此用户不需另升级.

### 2.1. 操作环境

MyV3可支持如下操作系统

Windows 98 Windows 98 SE Windows ME Windows 2000 professional Windows XP Home Edition Windows XP professional

Internet Explorer 5.01 sp2 以上

### 2.2. 安装路径

MyV3是安装在WINDOW ActiveX程序位置的C:\Windows\Downloaded ProgramFiles 文 件夹中.

## 3. 开始使用

## 3.1. 开始执行

在Internet Explorer中输入提供MyV3的URL地址后自动弹出MyV3执行程序.

## 3.2. 确认引擎版本及最终使用时间

版本确认是非常重要的项目之一. 先确认最新引擎后开始使用. 而且确认最终使用时 间后定期执行检查.

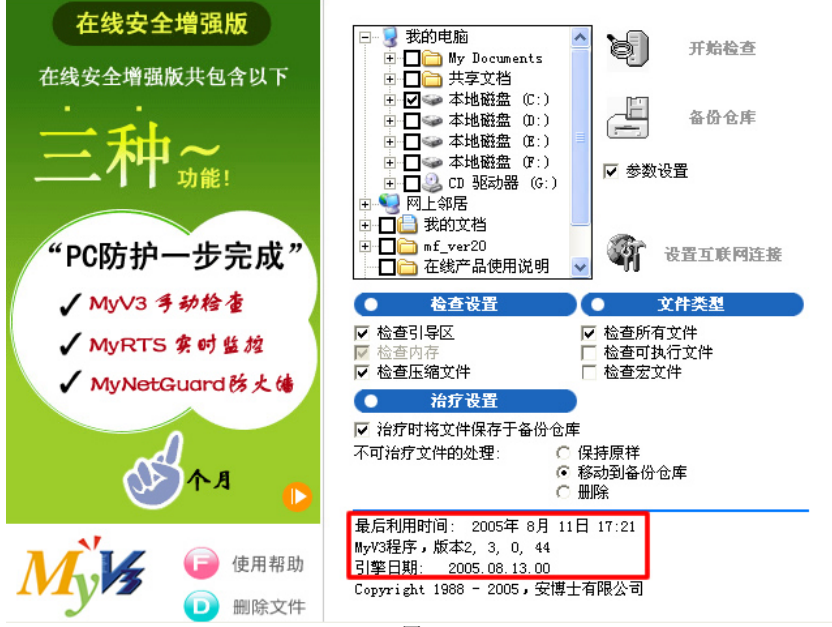

#### 图 1

## 3.3. 开始扫描

第一次运行时,默认设置为OS的根目录. 点击开始扫描按钮后立即运行. 或者自己选

择目录后开始执行扫描.

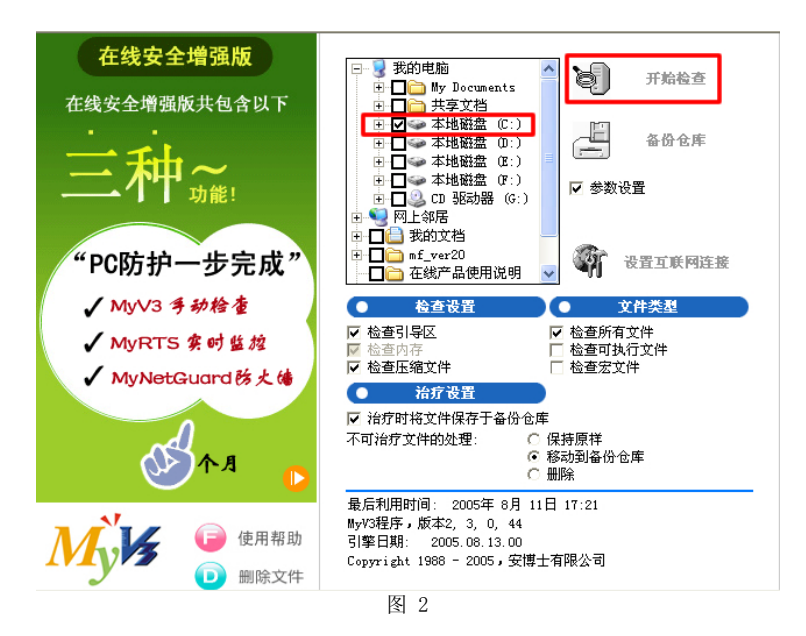

在图 2 中选择 C目录.然后点击立即开始扫描按钮即可.

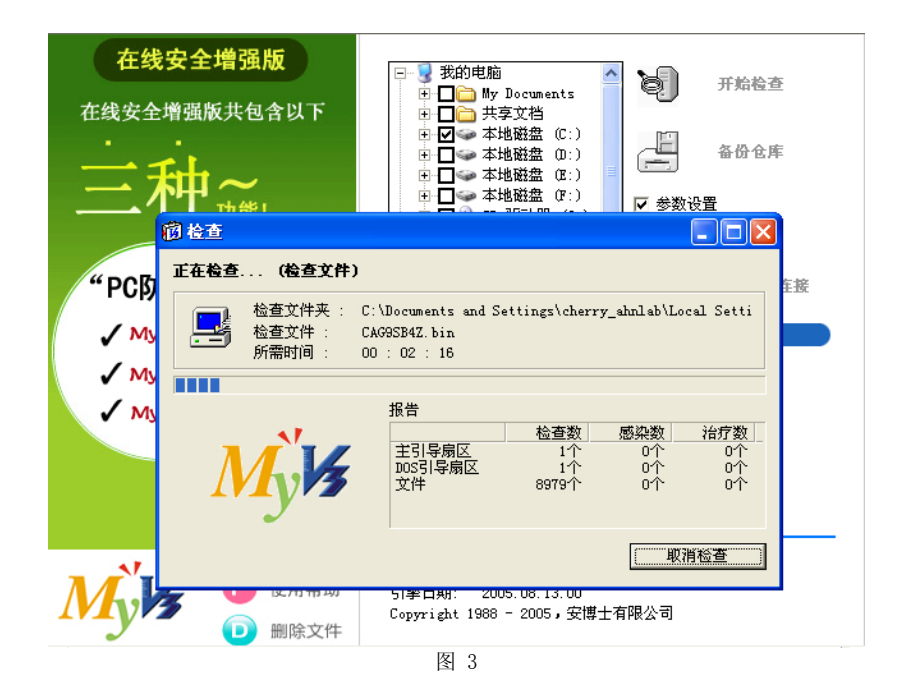

在图 3中点击开始扫描按钮后,正处于正在扫描的状态. 在扫描屏幕上可查看正在扫 描中的扫描文件夹及扫描文件、所需时间,扫描数,感染数,查杀等统计表.

#### 扫描文件夹

扫描文件夹是表示点击开始扫描按钮之前所选的目录路径. 所选路径超过2个以上时 按顺序显示路径.

扫描文件 扫描文件是在扫描文件夹内正在扫描的文件名称.

所需时间 表示从开始扫描到结束时所消耗的时间.

扫描数 表示已被扫描的数量.

感染数 表示被感染的数量.

查杀数 发现感染病毒后查杀的数量.

 $\mathbf{r}$ 

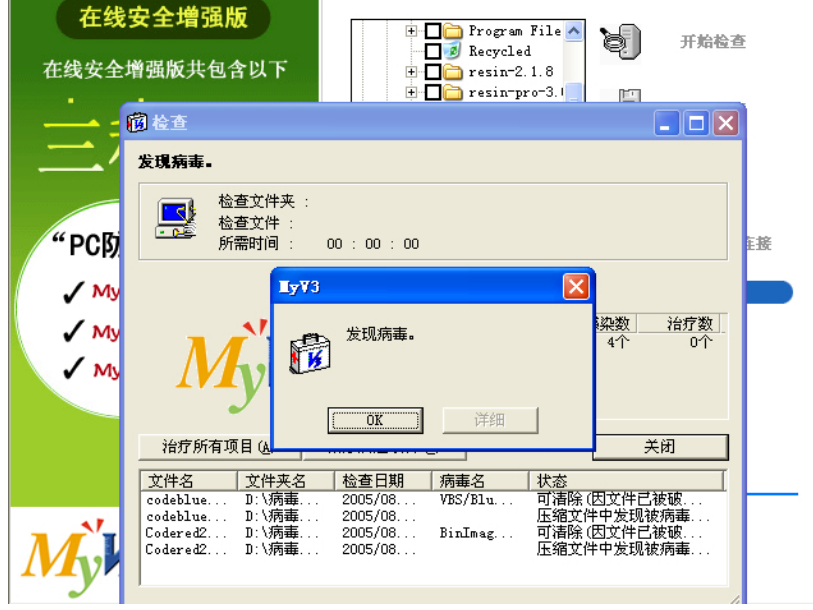

图 4

在扫描过程中发现感染病毒时,如同图 4在目录上显示文件感染数量.

文件名 表示对象名称.

文件夹名 表示对象文件夹路径.

扫描日期 表示扫描日期.

病毒名 表示被染感的病毒名. 状态 表示状态. 大部分状态值都包含内容因此都有查杀说明.

## 3.4. 开始查杀

如发现感染文件时,执行查杀. 用户可以选择全部或部分文件进行查杀.

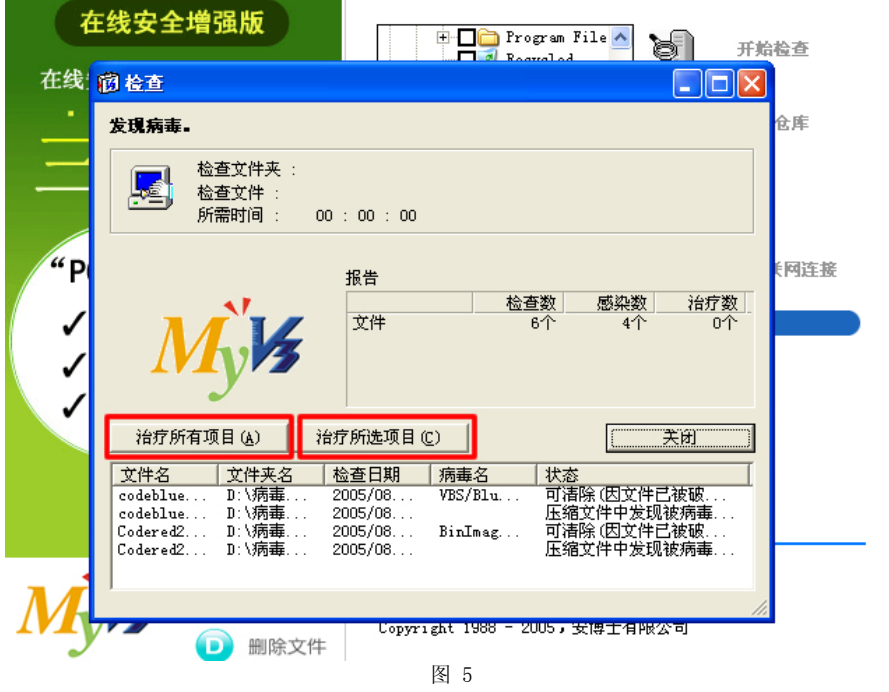

选择"查杀全项"按钮或 "查杀选项"按钮后进行查杀.

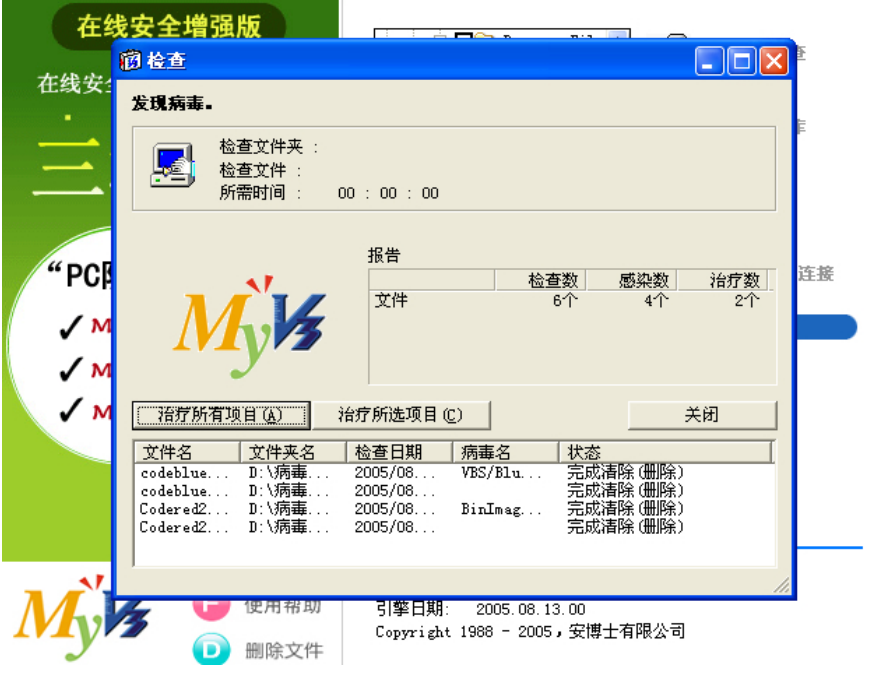

图 6

图 6是查杀结束后的显示屏幕, 在这里可以看到病毒已被删除.

## 4. 环境设置

通过环境设置,用户可自由选择扫描对象,查杀时在备份库中保管文件后可恢复已治 疗的正常文件.

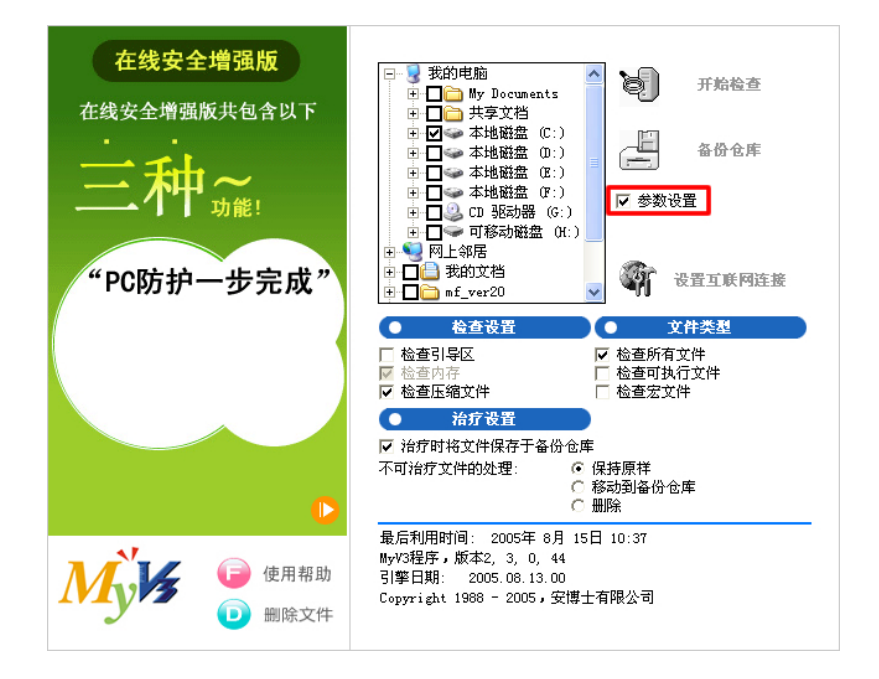

图 7

如同图 7,确认环境设置的检查框后,查看环境设置的内容. 如熟练使用环境设置, 可解除环境设置检查框后,环境设置内容将不显示在屏幕上.

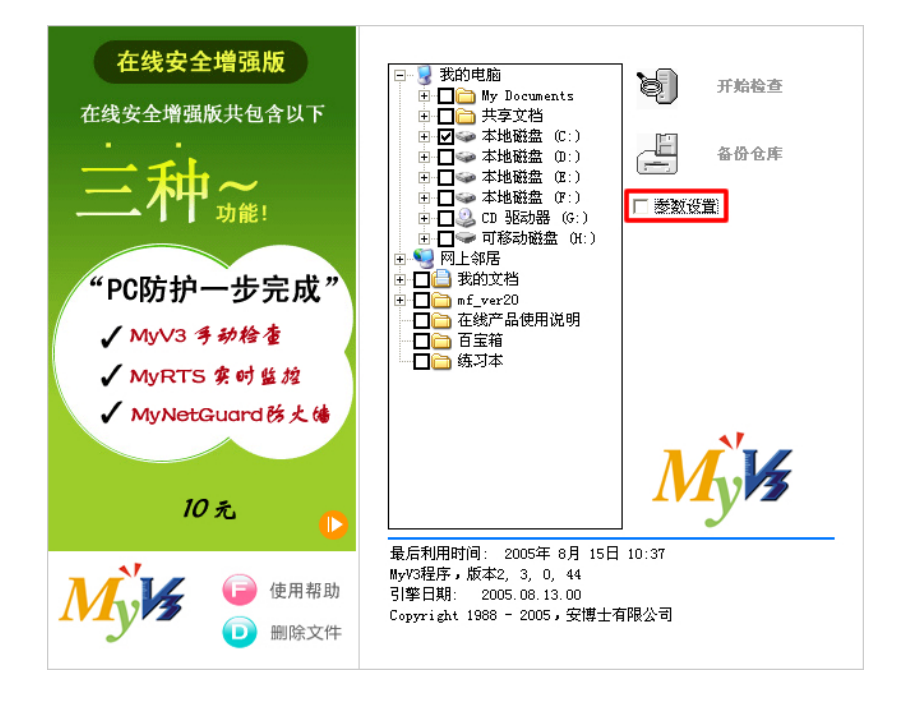

图 8

在图 8中解除环境设置的状态.

### 4.1. 扫描设置

#### 4.1.1. 引导域扫描

对引导域进行扫描.

#### 4.1.2. 内存扫描

对正在使用的系统内存进行扫描.

#### 4.1.3. 压缩文件扫描

解除压缩文件后开始扫描. 支持 ZIP, ARJ, RAR, JAR, CAB, LHA, UUEN/DECODE, ZOO, MINE压缩格式.

### 4.2. 文件格式

选择进行扫描的文件格式.

#### 4.2.1. 所有文件扫描

对所选领域的宏程序, 执行文件, 压缩文件, 一般文件,等所有格式进行扫描.

#### 4.2.2. 执行文件扫描

在所选领域,对于扩展名为COM, EXE, OVL, DLL, BIN 等可运行文件进行扫描.

#### 4.2.3. 宏程序扫描

被宏病毒感染的频率较高的文件进行扫描.

### 4.3. 清除设置

#### 4.3.1. 清除病毒时吧文件保存到备份库中

考虑到原文件有可能被破坏,因此发现病毒并清除之前把感染文件先备份后进行治疗. 备份文件在备份库中可以确认及恢复.

#### 4.3.2. 保持原状态

选择此项时,无法清除的文件保持原状态.

#### 4.3.3. 移到备份库中

移到备份文件夹中.

#### 4.3.4. 删除

删除文件.

#### 4.4. 网络连接设置

设置计算机网络连接状态. 在使用代理服务器的网络环境下在此菜单中设置即可.

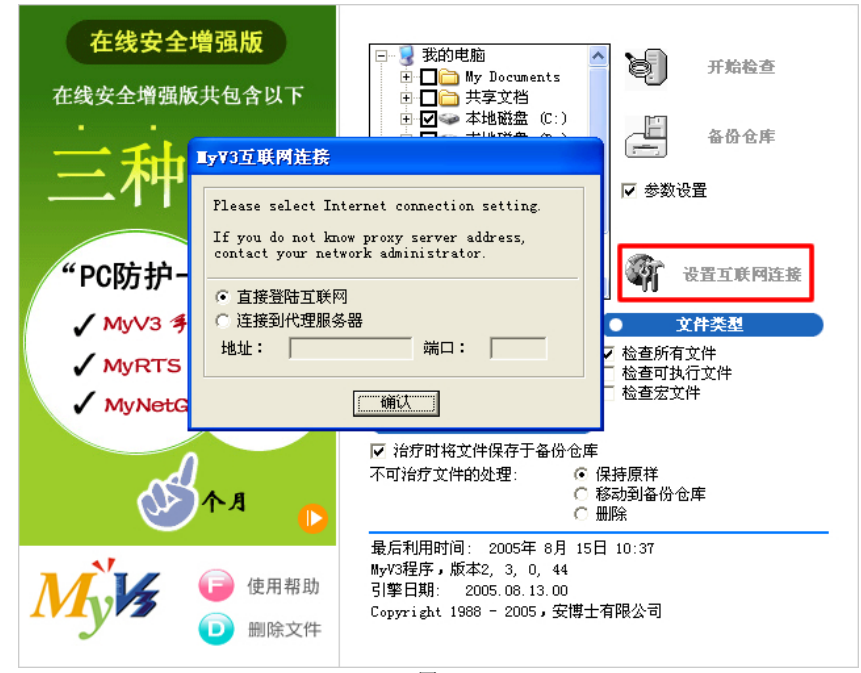

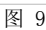

### 4.4.1. 直接连接网络

不使用代理服务器直接连接网络时选择此项.

#### 4.4.2. 连接代理服务器

利用代理服务器连接网络时,选择此项然后输入代理服务器信息.

## 5. 备份库

备份库是清除感染文件之前保存原文件的功能. 并且怀疑新病毒时把怀疑文件传送到 安博士公司的功能.

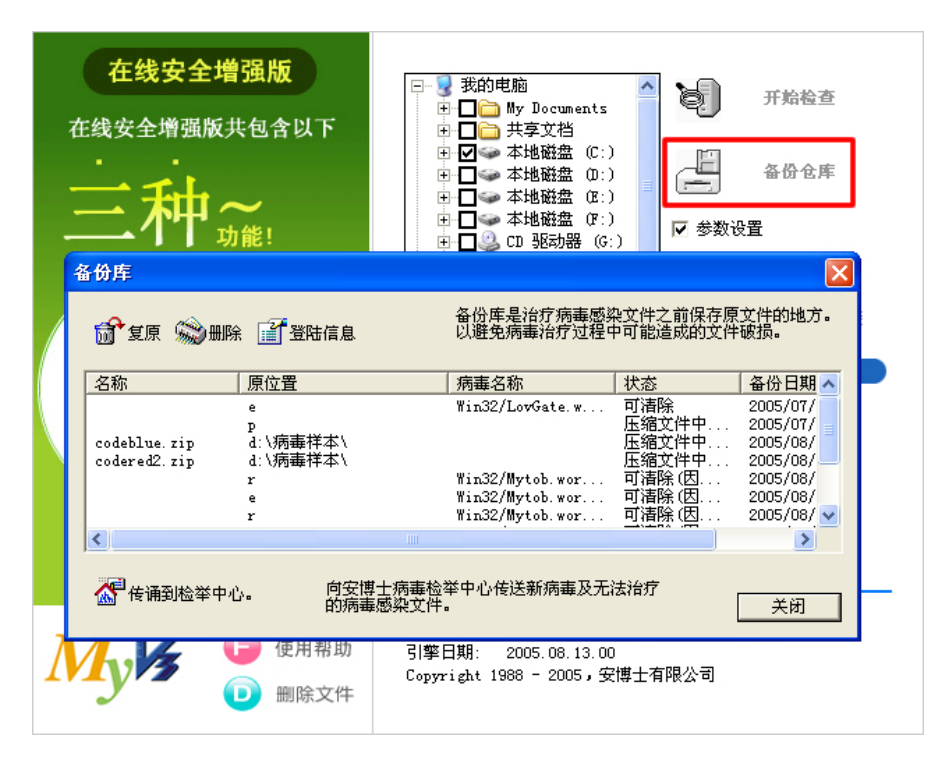

图 10

图 10是备份库的屏幕.

名称 表示文件名.

原位置 表示清除之前的原文件路径.

病毒名 表示病毒名.

状态 与图 5状态一样.

备份日期 表示备份日期.

### 5.1. 恢复

把文件恢复为原状态. 恢复文件为感染文件,因此再次运行时系统有可能重新被感染.

### 5.2. 删除

删除备份文件.

## 5.3. 注册信息

表示清除之前的原文件信息.

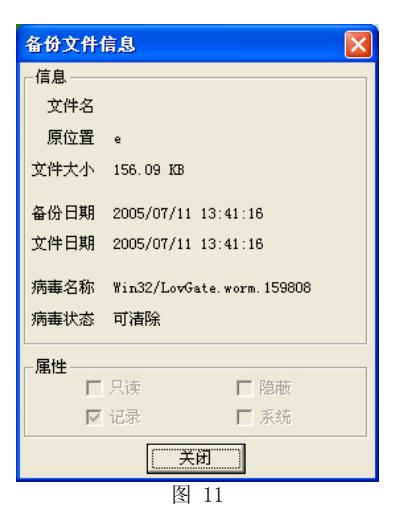

文件名 表示文件名.

原位置 表示原文件路径. 文件大小 表示原文件大小.

备份日期 表示备份时的日期.

病毒名 表示感染文件的病毒名.

病毒状态 与图 5状态一样.

## 5.4. 传送到举报中心

怀疑新病毒时把怀疑文件发送到安博士公司.

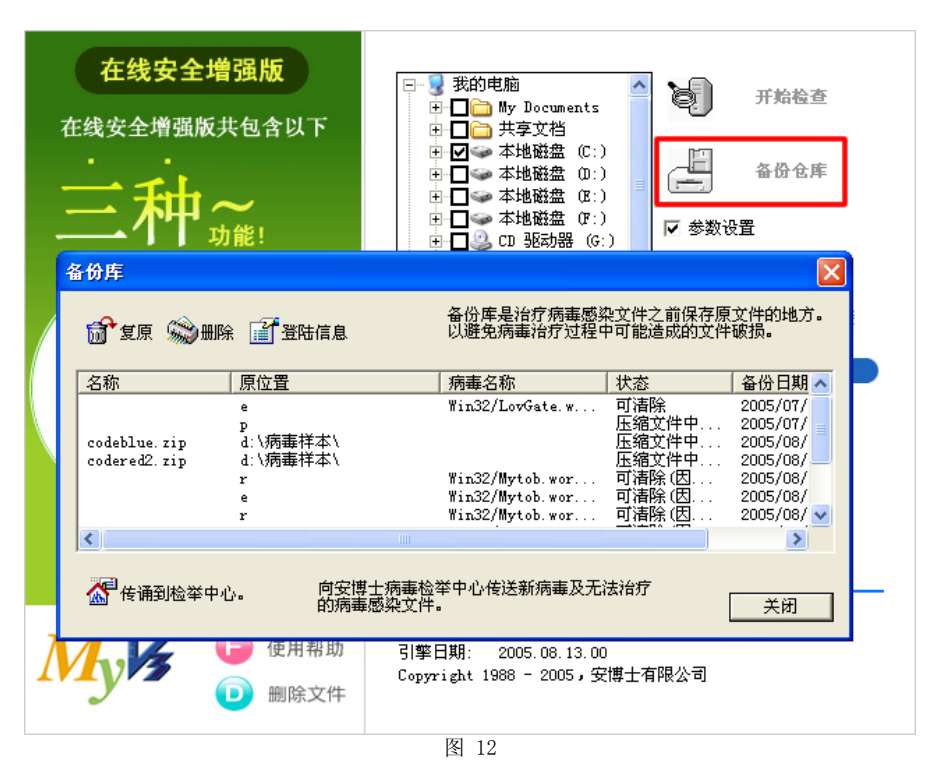

图 12是当点击传送到举报中心按钮时的屏幕. 如在病毒情况中详细填写病毒症状时 我们可以更加迅速对此文件进行分析. 当点击传送按钮后备份文件将传送到安博士公 司.

## 6. 附录

## 6.1. 用语介绍

## 6.2. FAQ

常见问题 (FAQ)

## 7. Index

发生错误! 无法查找索引项.